# PIPE INSPECTION **CAMERA**

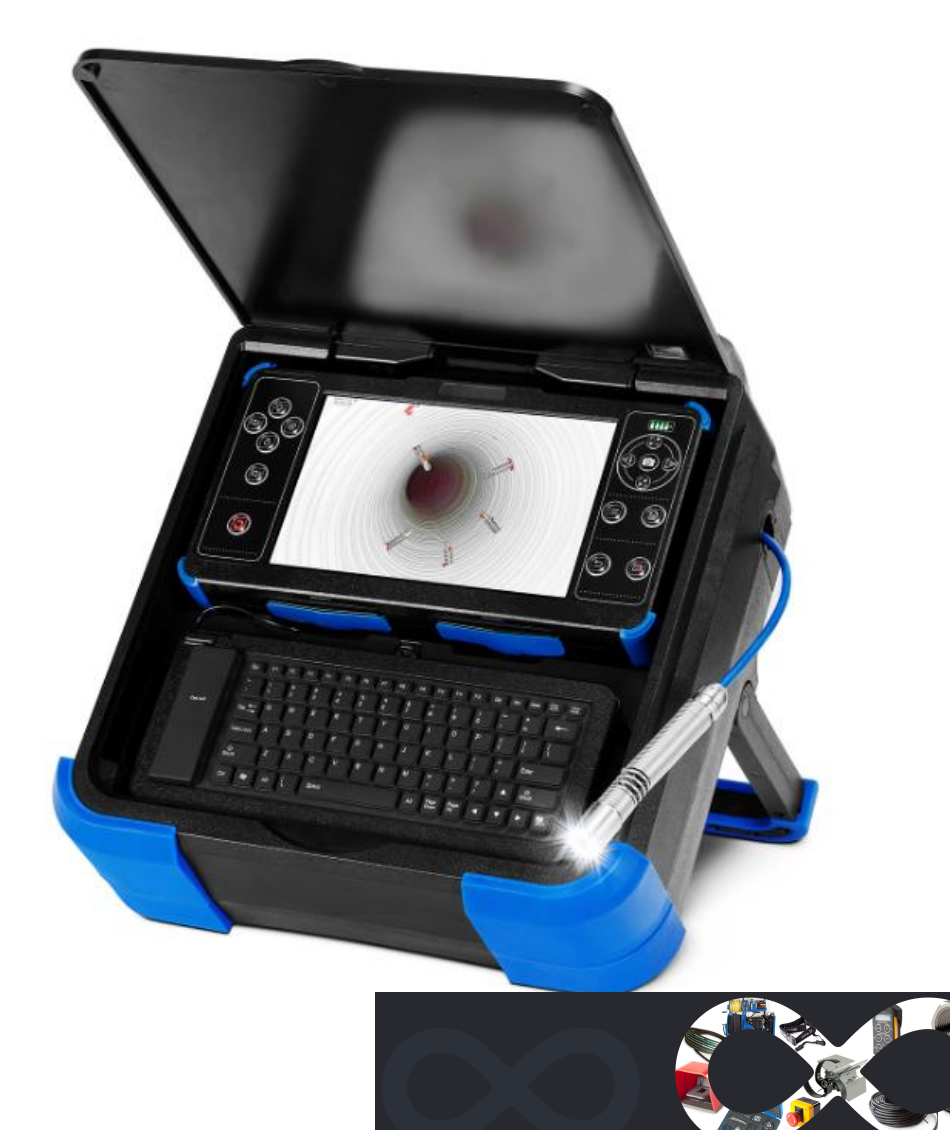

Please read the manual carefully before operating the system. Please charge the battery before use.

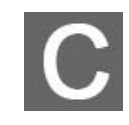

# MANUAL

# <span id="page-1-0"></span>**Catalog**

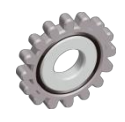

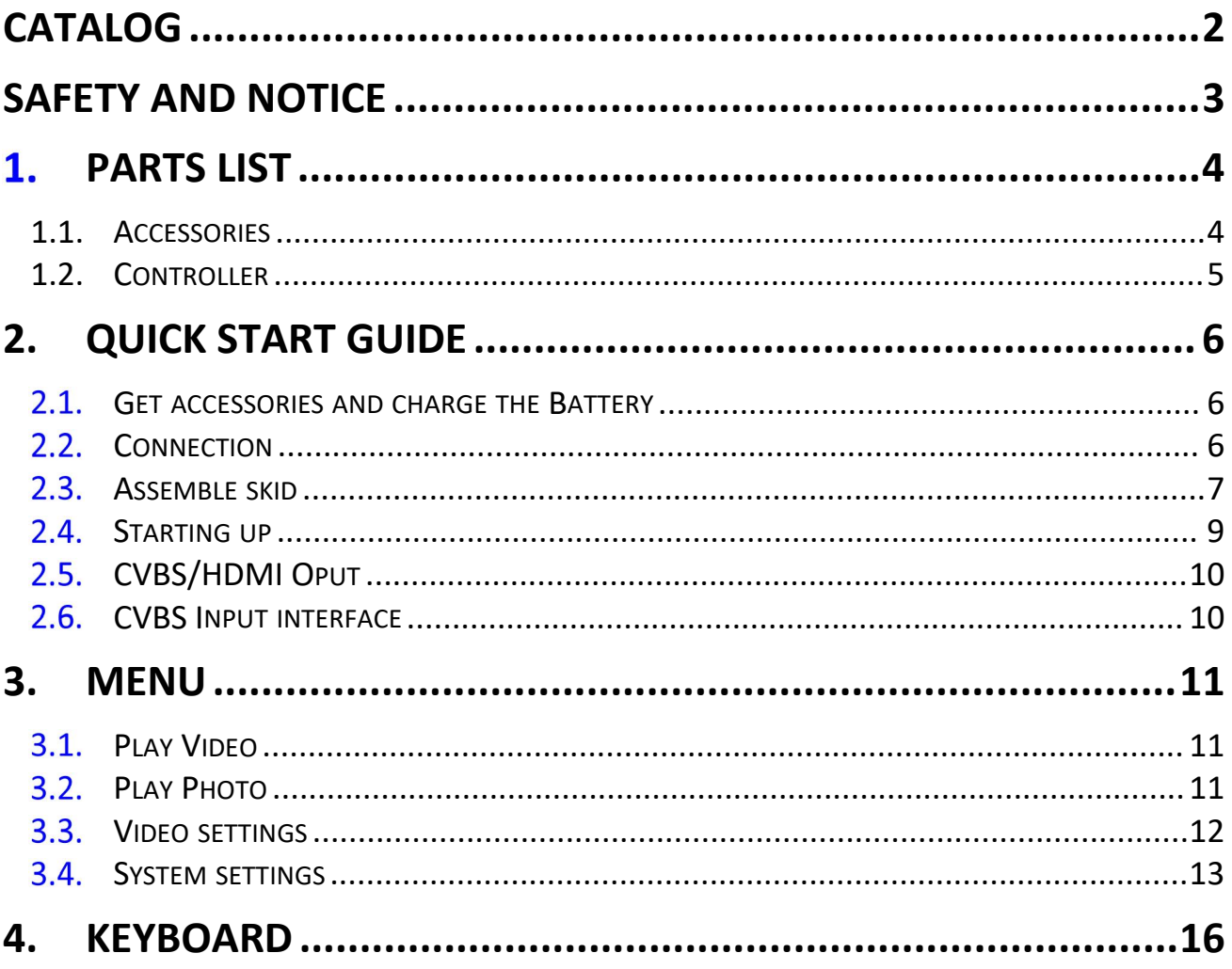

# <span id="page-2-0"></span>Safety and Notice

#### Warning

To Avoid electrical shock put the item indoor when Charging

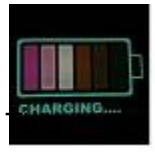

#### Warning

Use only input AC 110~240V output DC 13.5V 5A charger.  $T$  machine can only use the original charger and lithium battery, reminding the charging time is 5 hours. Please charge the battery before use!

- 1. Please check the appearance and functionality of the goods upon receipt. In the event of dama ged or missing goods, please forward images to us within 3 working days, Otherwise, we will not be able to provide after-sales service
- 2. Working environment of camera system -10ºC~50ºC(14ºF~122ºF)≤95% RH; Storage

environment: -20℃~70℃(-4℉~158℉) ≤95% RH.

- 3. The warranty becomes void if any physical damage is present by user or force majeure factors or if the system is disassembled or connect non-factory parts by the user
- 4. Do not disconnect the SD card while recording or playing as this may damage the system and/or the SD card
- 5. Remember to always back up the data on your SD card
- 6. Before using the SD card for the first time, it is recommended to use the check system to format the SD card.
- 7. Remember to slide the write protection tab to the unlocked position. Otherwise, all data on the SD card is protected and cannot be edited or formatted.
- 8. Use only the original accessories to avoid possible risks to health and property, and thus meet all related legal regulations.
- 9. Keep controller dry.
- 10. Do not drop, knock, or shake the inspection system. Inappropriate behavior when using the camera system may damage the internal electronic circuit board or deform the lens shape.
- 11. Make sure all accessories are connected before starting up.
- 12. Do not remove or install camera, keyboard, coil, SD card and other accessories when the machine is turned on. If replacement is required, please replace it in the power off state.

# <span id="page-3-0"></span>1. Parts list

### <span id="page-3-1"></span>1.1.Accessories

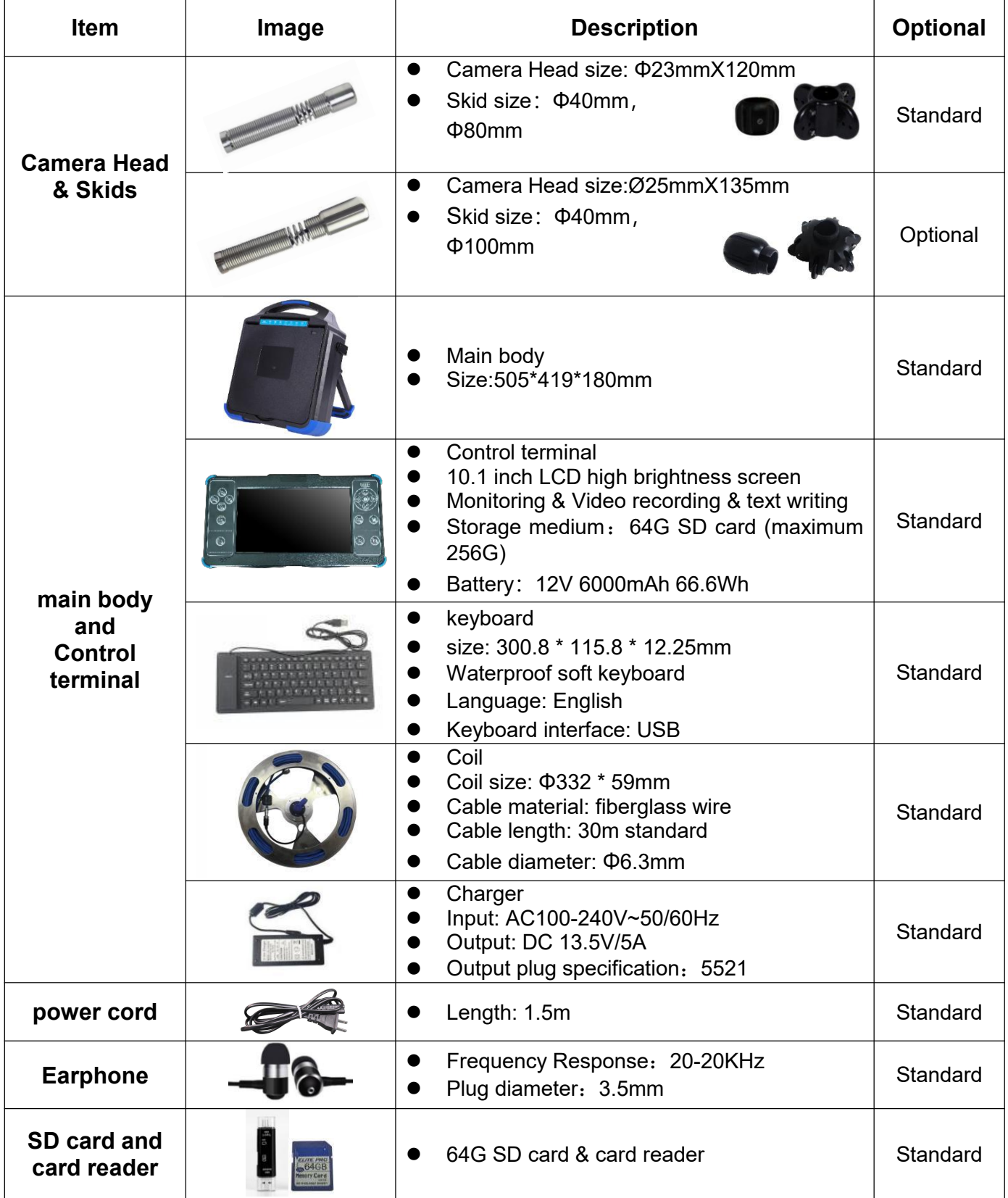

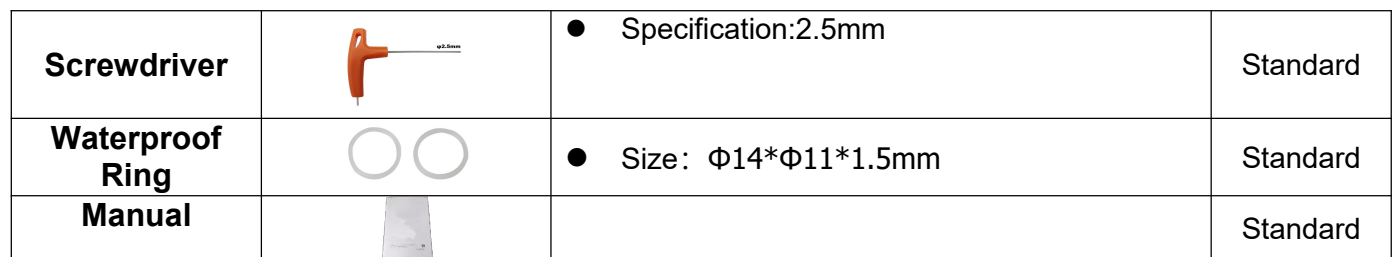

# <span id="page-4-0"></span>1.2.Controller

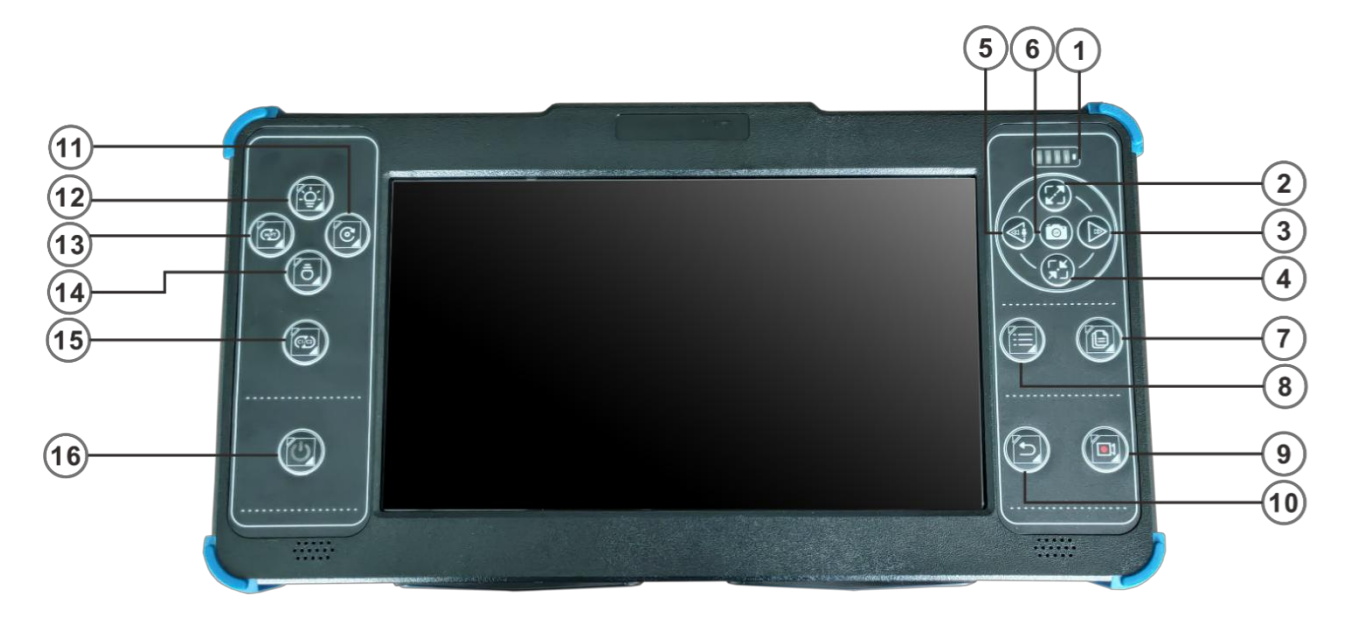

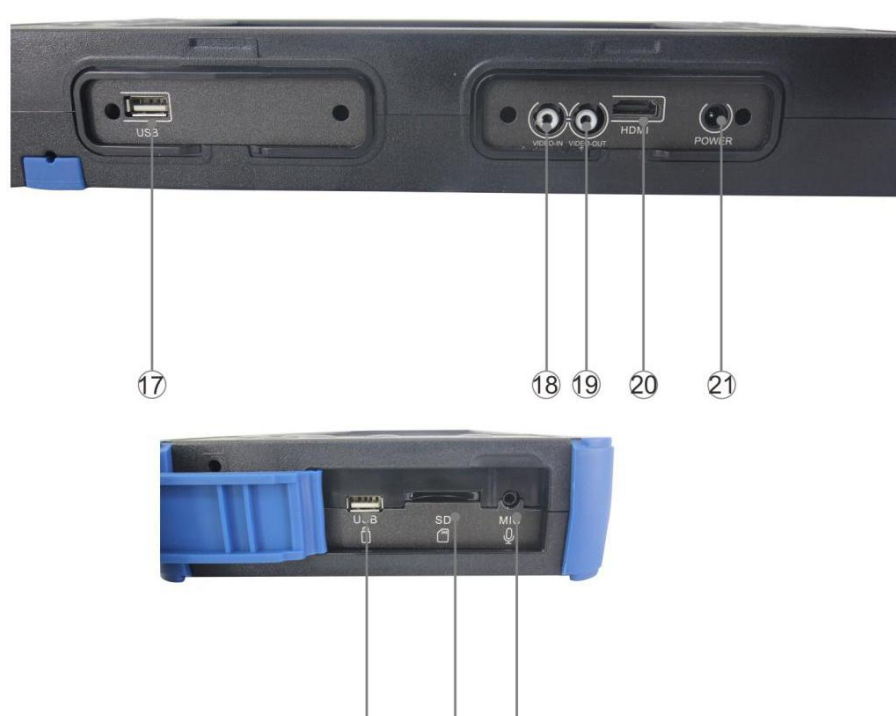

 $23$ 

 $24$ 

 $\overline{22}$ 

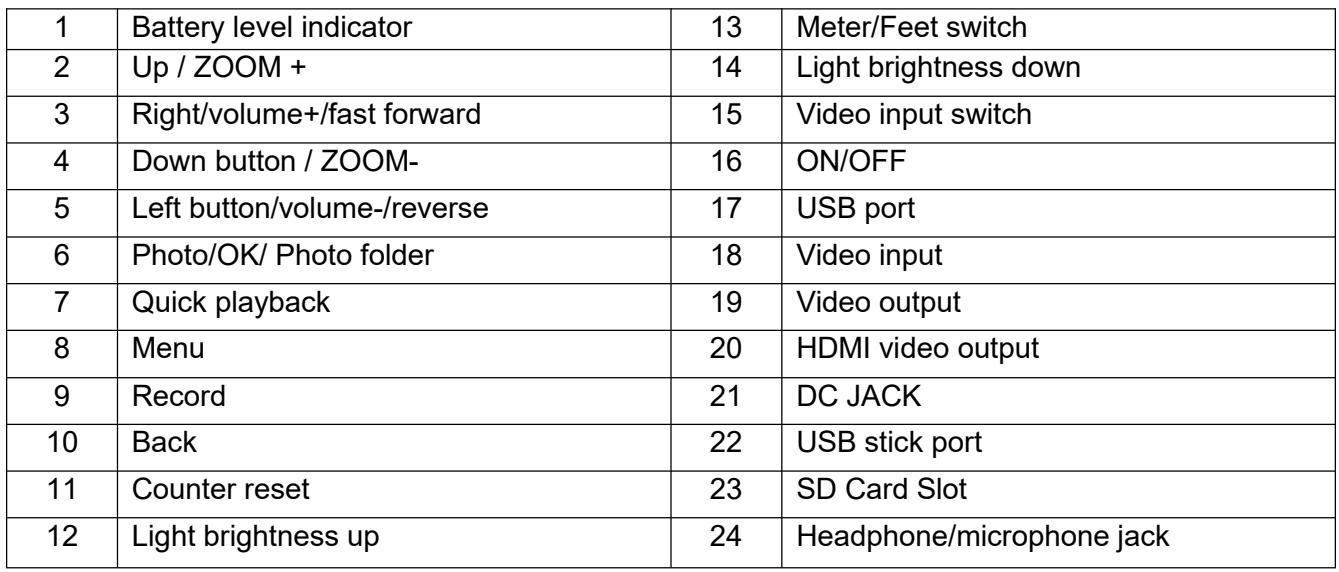

# <span id="page-5-0"></span>2.Quick Start Guide

### 2.1. Get accessories and charge the Battery

<span id="page-5-1"></span>Get accessories from tool box

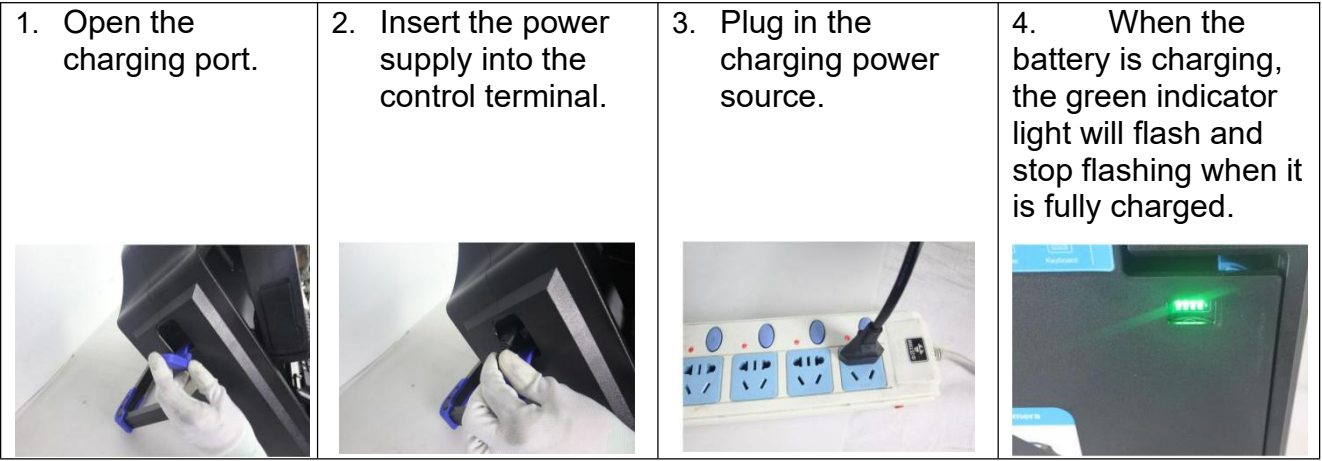

### <span id="page-5-2"></span>2.2. Connection

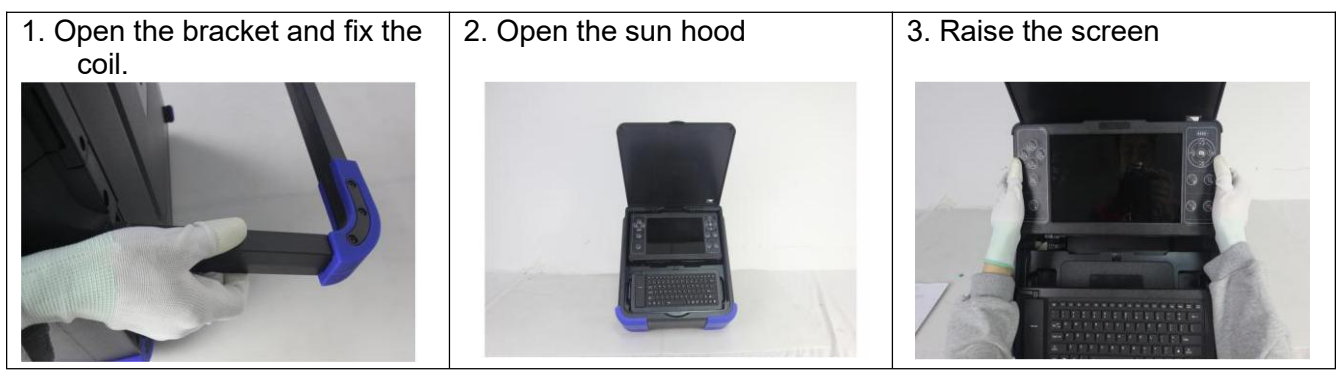

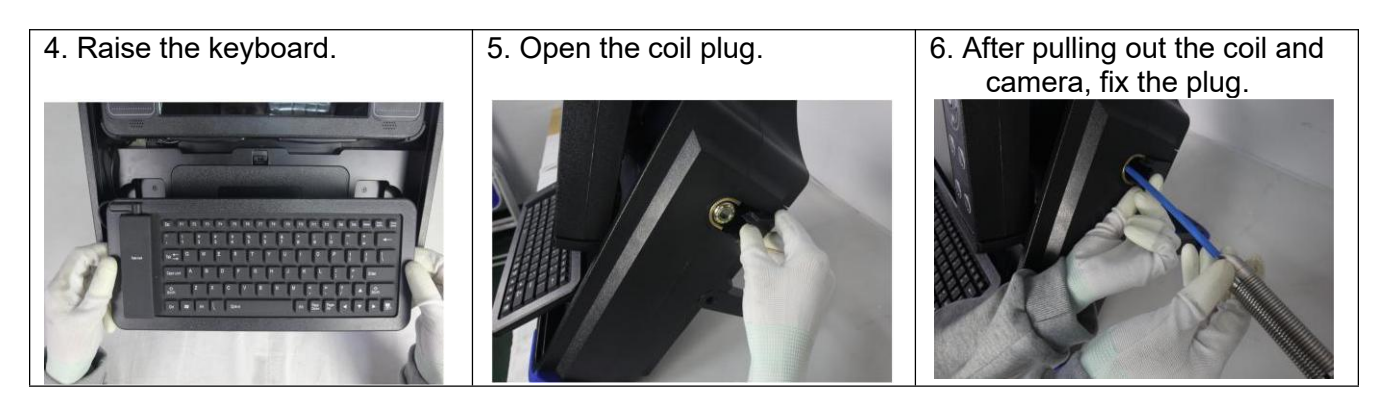

### Warning:

Check the waterproof ring between all connections.

### <span id="page-6-0"></span>2.3. Assemble skid

### 2.3.1. Ø23mm camera with 40mm skids

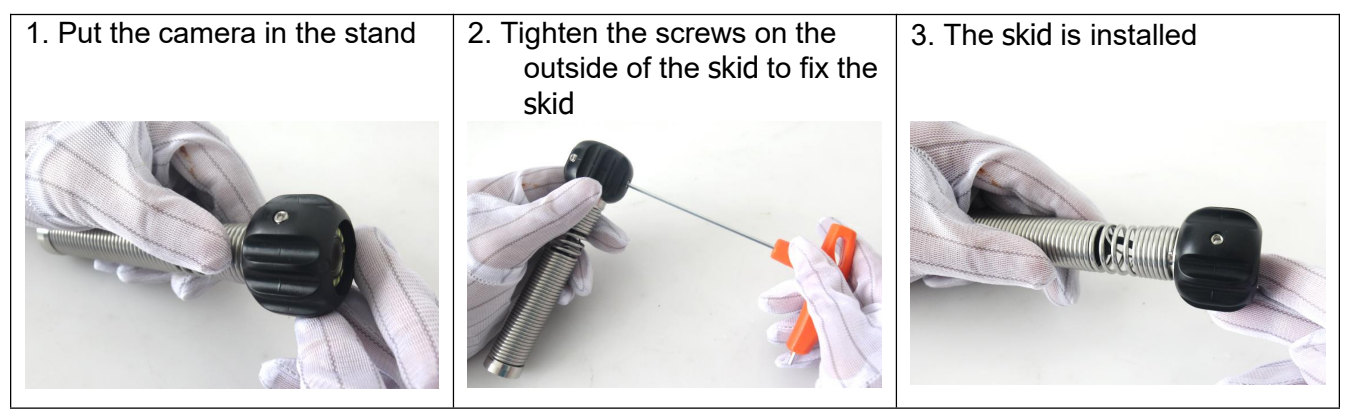

### 2.3.2. Ø23mm camera with 80mm skids

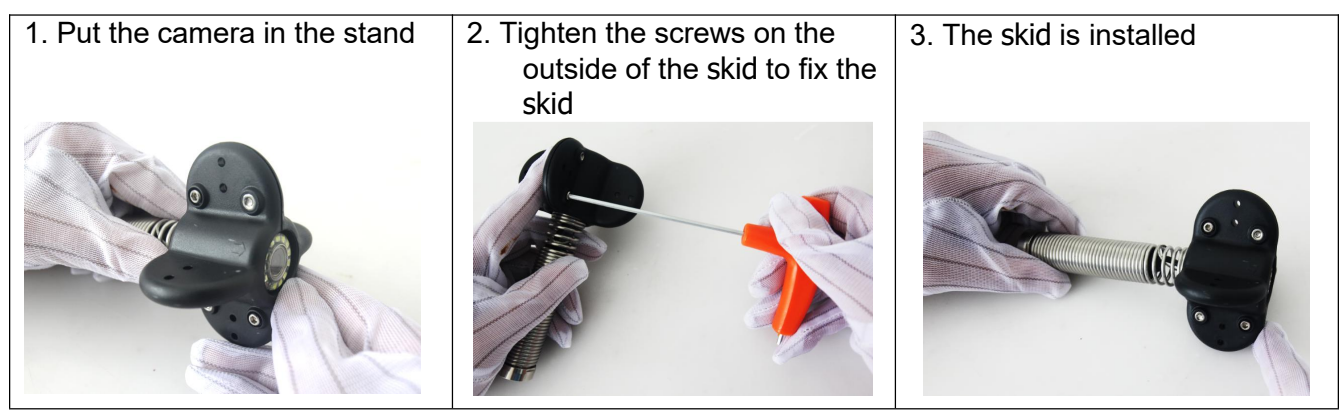

#### 2.3.3. Ø25mm camera with 40mm skids

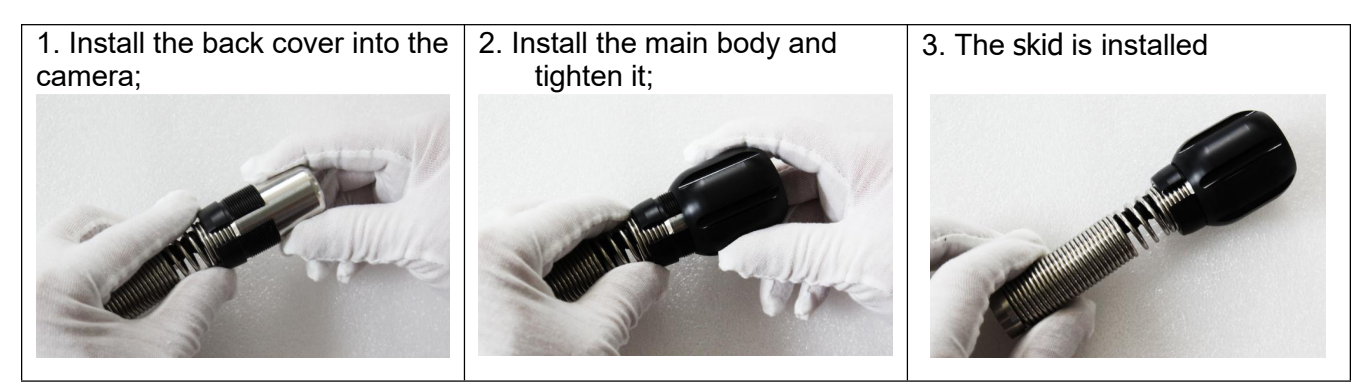

#### 2.3.4. Ø25mm camera with 100mm skids

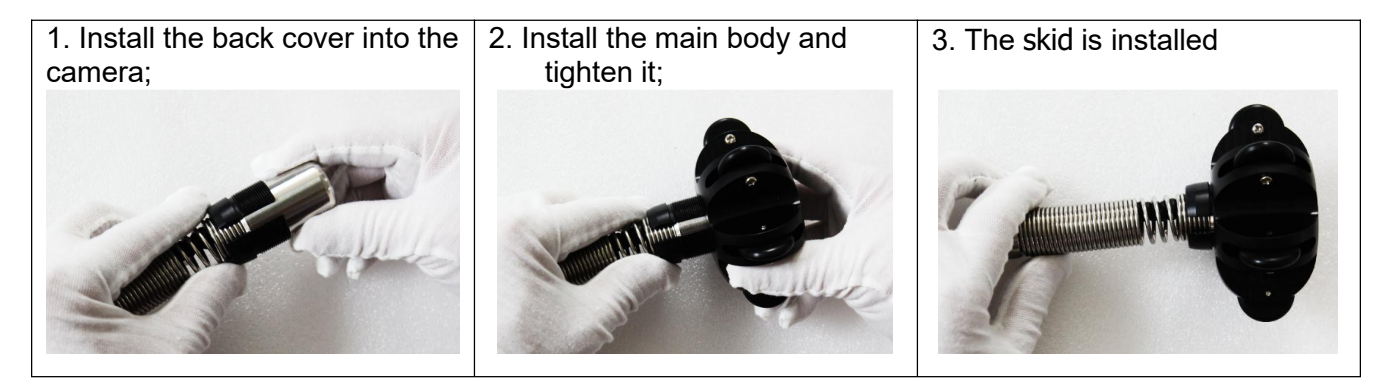

# <span id="page-8-0"></span>2.4. Starting up

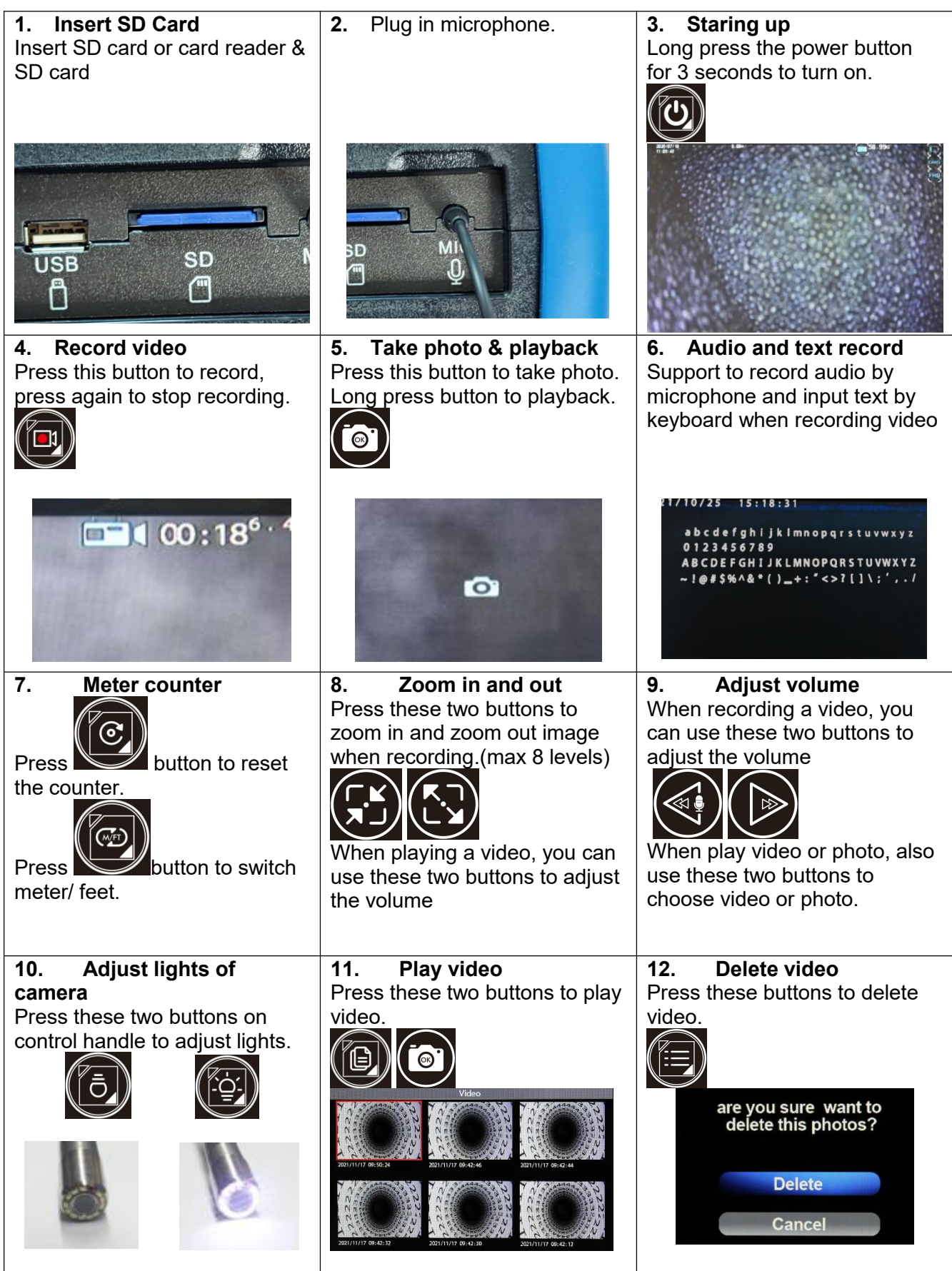

When play back video, press button to pause the video, and press  $\bigotimes^{\text{def}}$  uttons to  $\boxed{\circledcirc}$ fast forward and backward the video.

### Warning:

Do not insert two SD cards at the same time. Pay attention to the direction of the SD card

# <span id="page-9-0"></span>2.5. CVBS/HDMI Oput

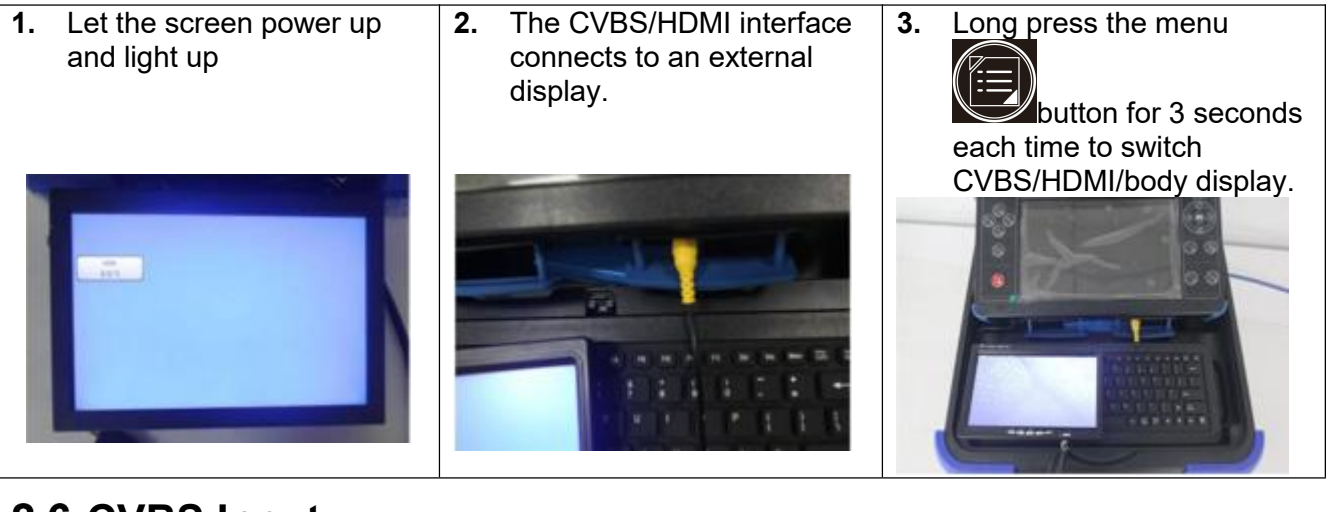

### <span id="page-9-1"></span>2.6. CVBS Input

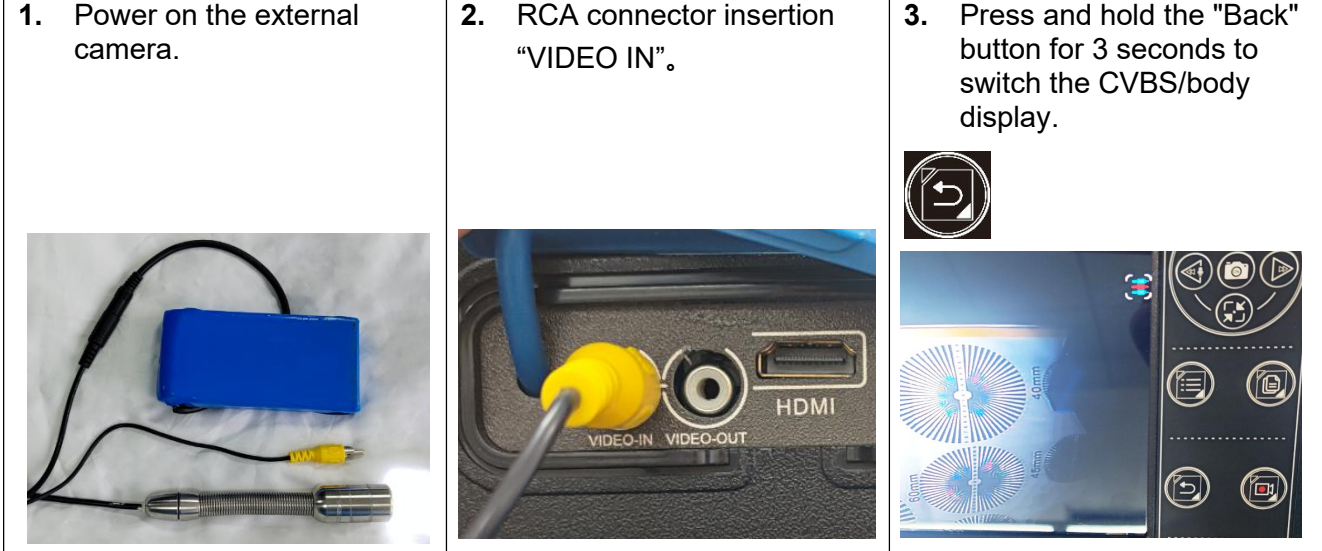

# <span id="page-10-0"></span>3.Menu

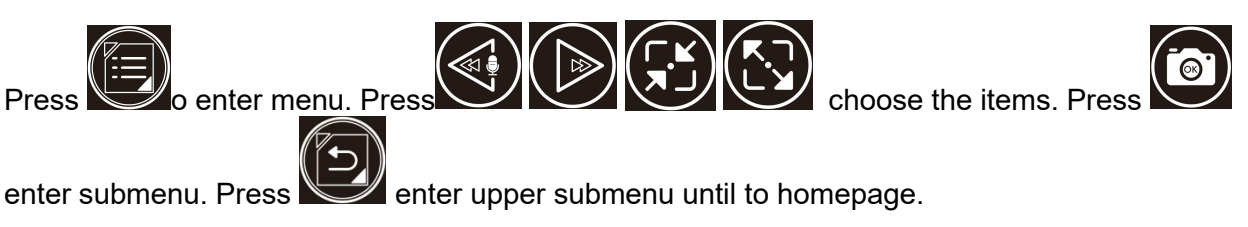

Play Video **Play Photo** 

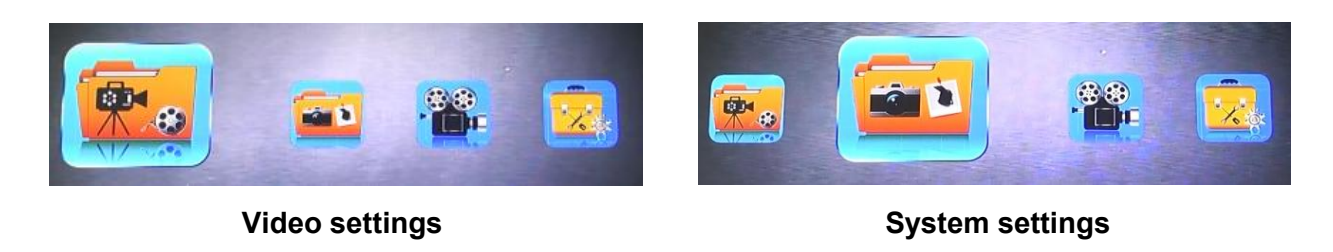

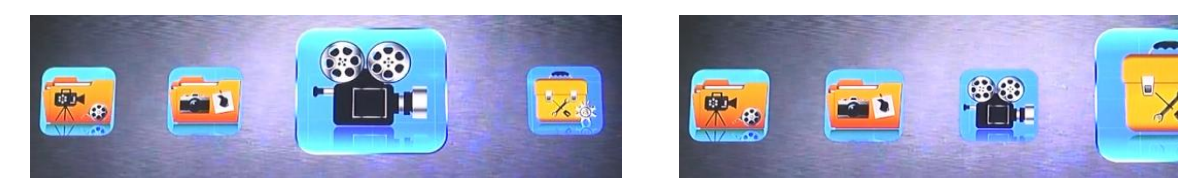

# <span id="page-10-1"></span>3.1. Play Video

The video folder can be opened in the menu, or it can be opened quickly by pressing " Quick playback ".

 "OK" button to play the video, "◄►"backward/ Fast forward ,"▲▼"adjust the volume , "MENU" button to delete the video.

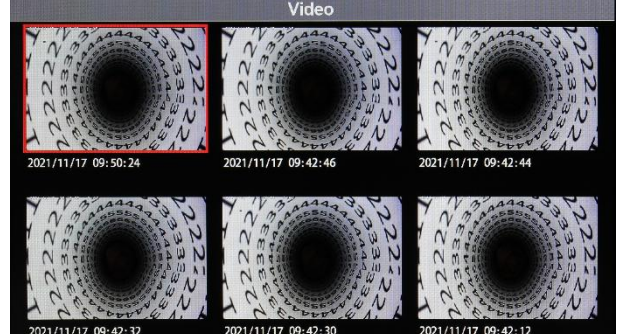

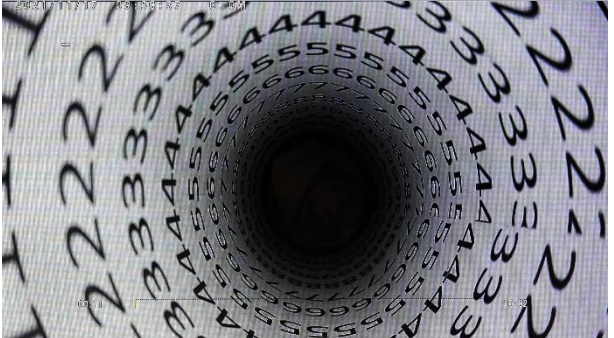

# <span id="page-10-2"></span>3.2. Play Photo

The photo folder can be opened in the menu, or you can press and hold the "OK" button for 3 seconds to quickly open it.

"OK" button to view photos, "MENU" button to delete photos.

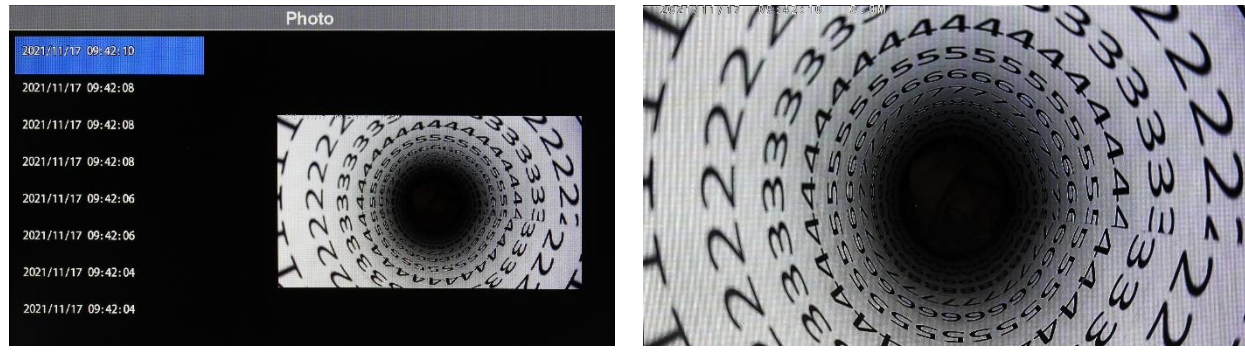

### <span id="page-11-0"></span>3.3. Video settings

- 3.3.1. Set the length of time to record video
- 5 minute
- $\bullet$  15 minute
- 30 minute

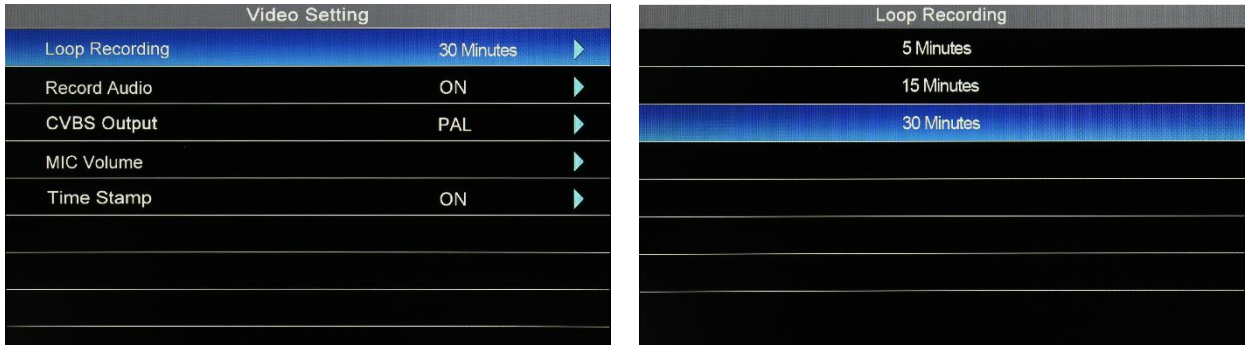

### 3.3.2. Audio record

- $\bullet$  ON
- OFF

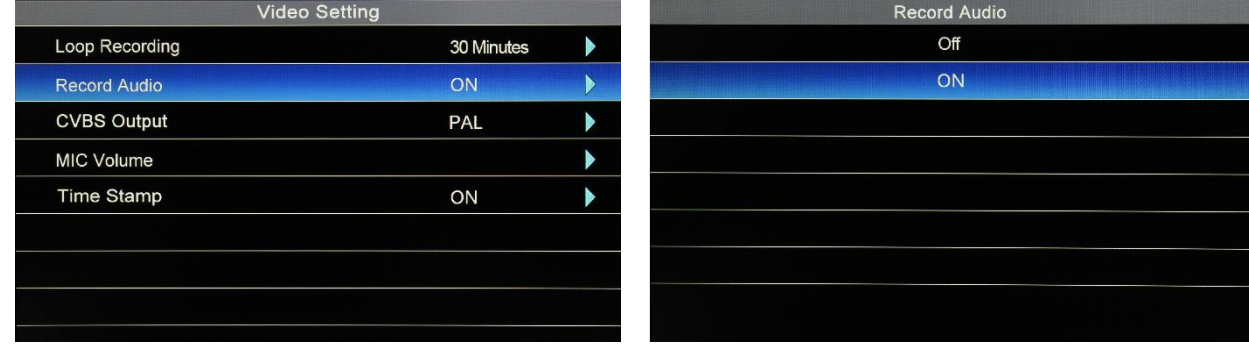

### 3.3.3. CVBS output

- ONTSC<br>Open
- PAL

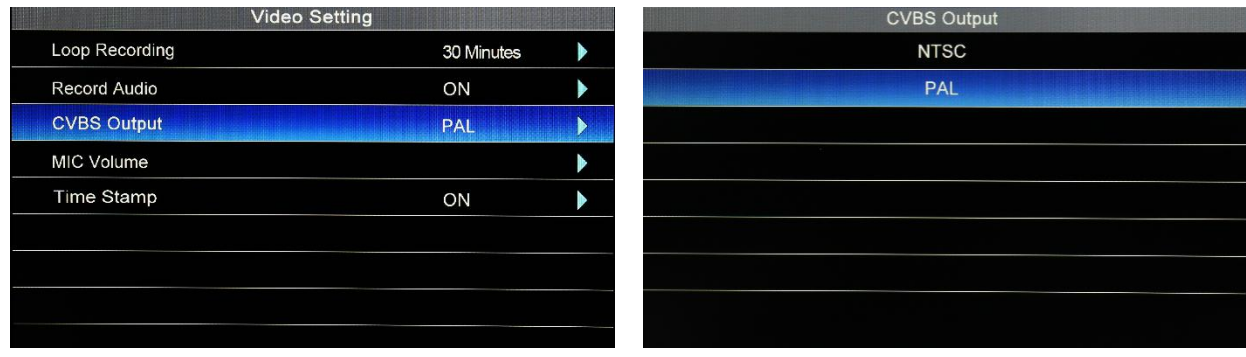

### 3.3.4. Mic volume

First press the OK key, press the left and right keys to adjust the volume

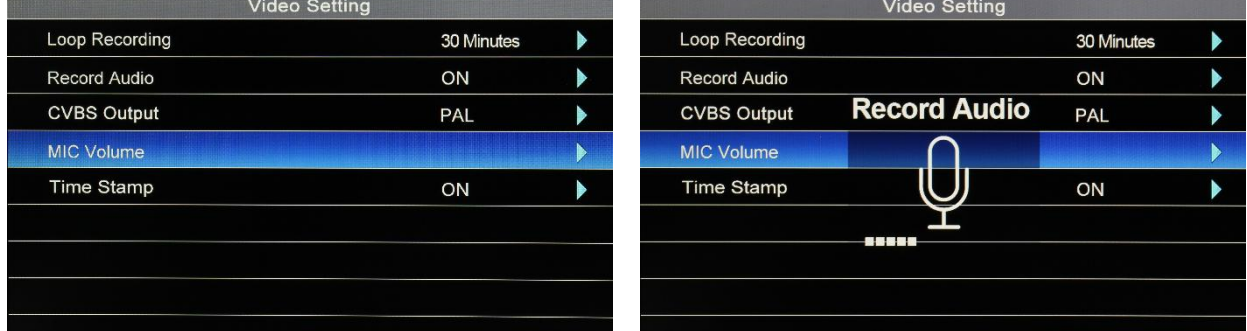

### 3.3.5. Time watermark

- $\bullet$  ON
- $O$ FF

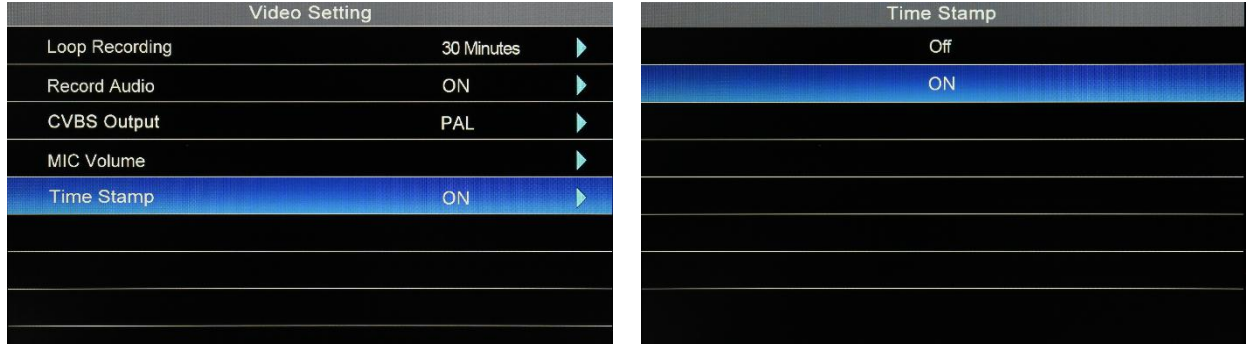

# <span id="page-12-0"></span>3.4. System settings

### 3.4.1. Image

- **•** Brightness
- Contrast
- Chroma
- Reset

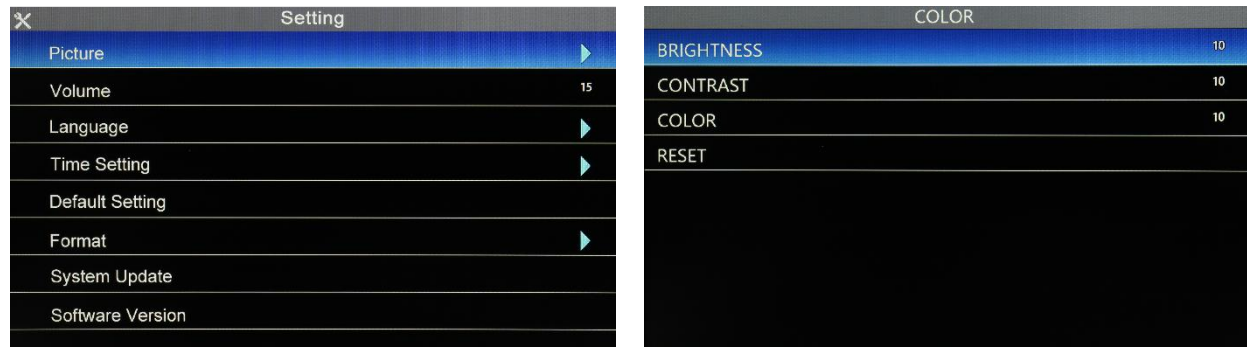

### 3.4.2. Volume

**•** Press the left and right keys to adjust the volume

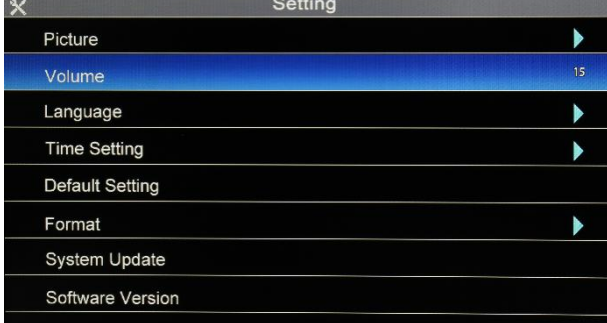

### 3.4.3. Language

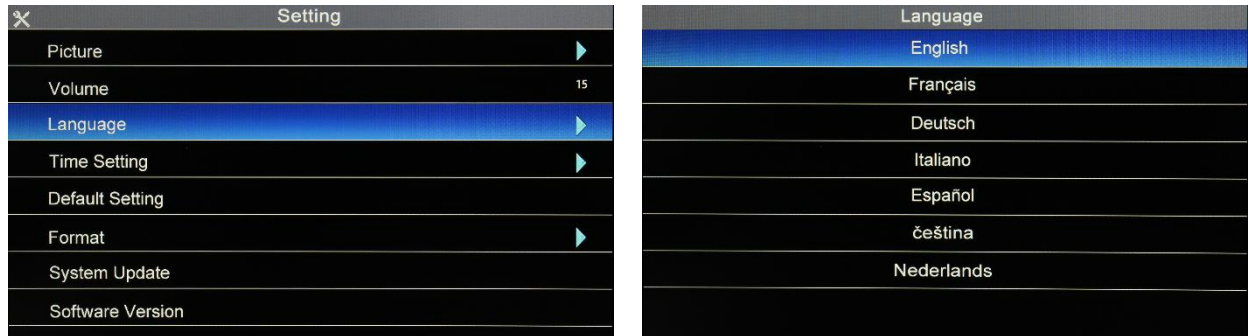

### 3.4.4. Time

#### Date and time

Press the up and down keys to set the date and time, and press the left and right keys to select the time and date

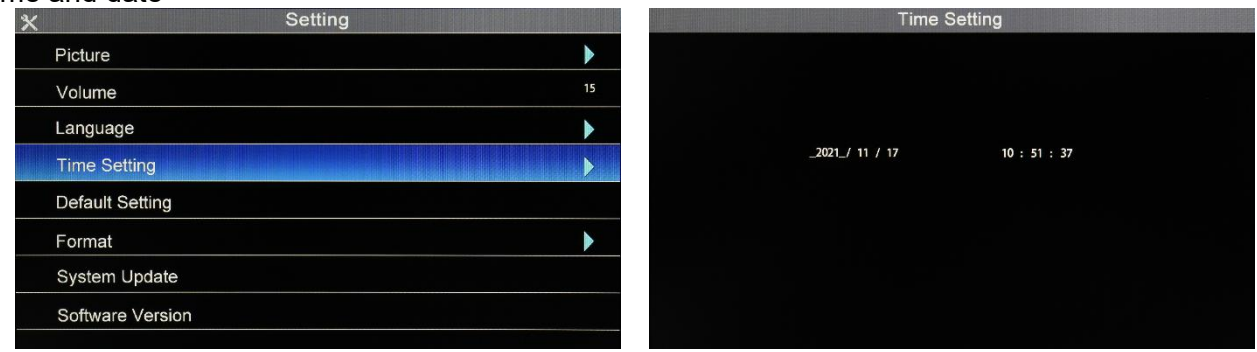

### 3.4.5. Restore default

- No: Cancel
- Yes: Confirm

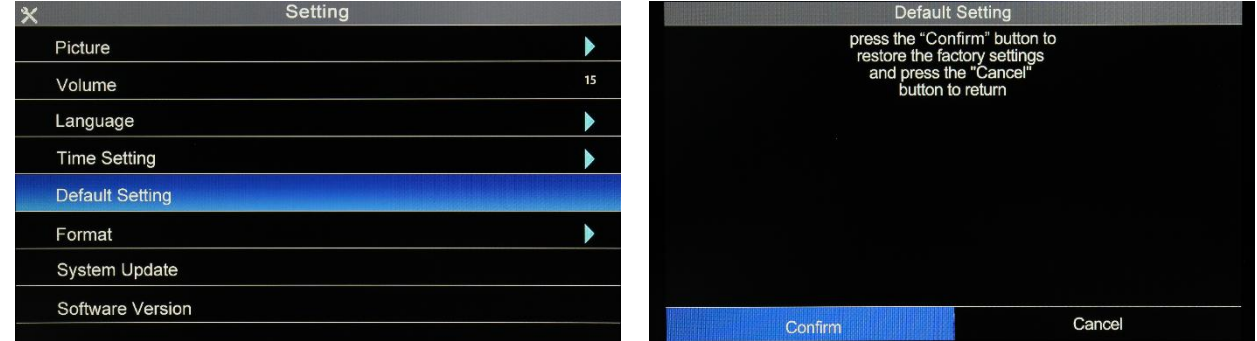

### 3.4.6. Format

- No: Cancel
- Yes: Format SD card(Note: please back up the data in the SD card before operation)

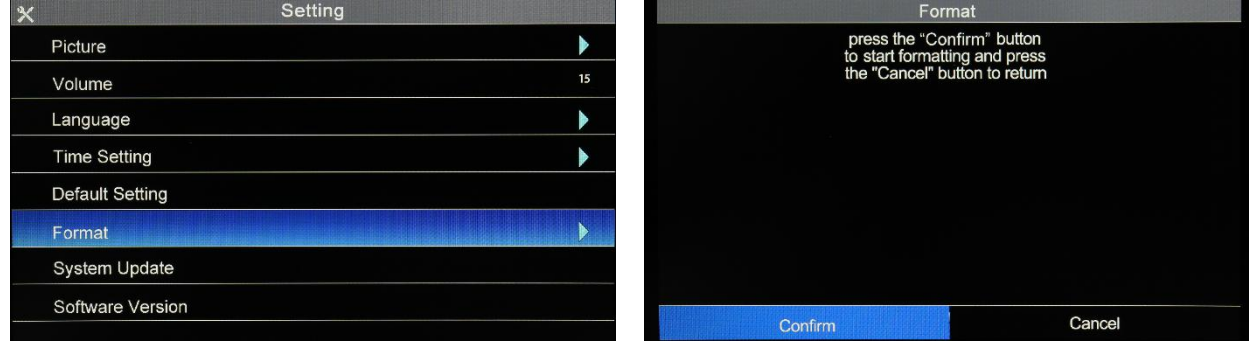

### 3.4.7. Firmware update

- No: Don't upgrade system
- Yes: Start to upgrade

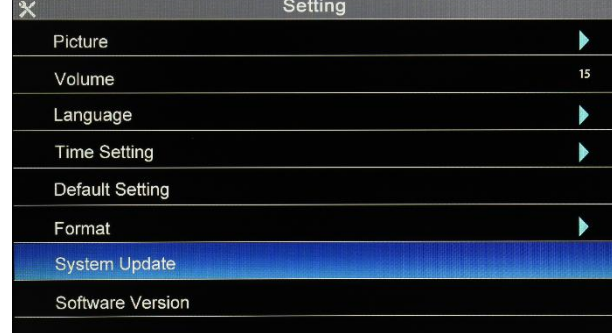

### 3.4.8. View software version

• View software version, date

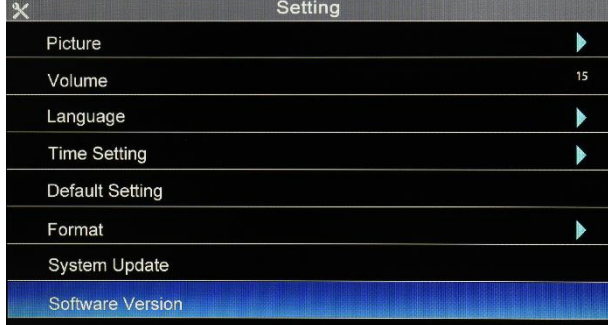

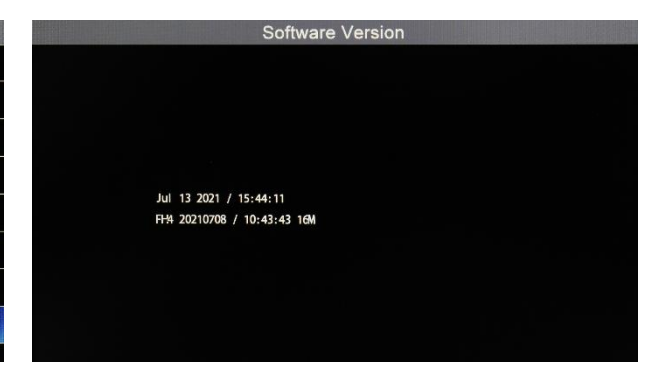

# <span id="page-15-0"></span>4.Keyboard

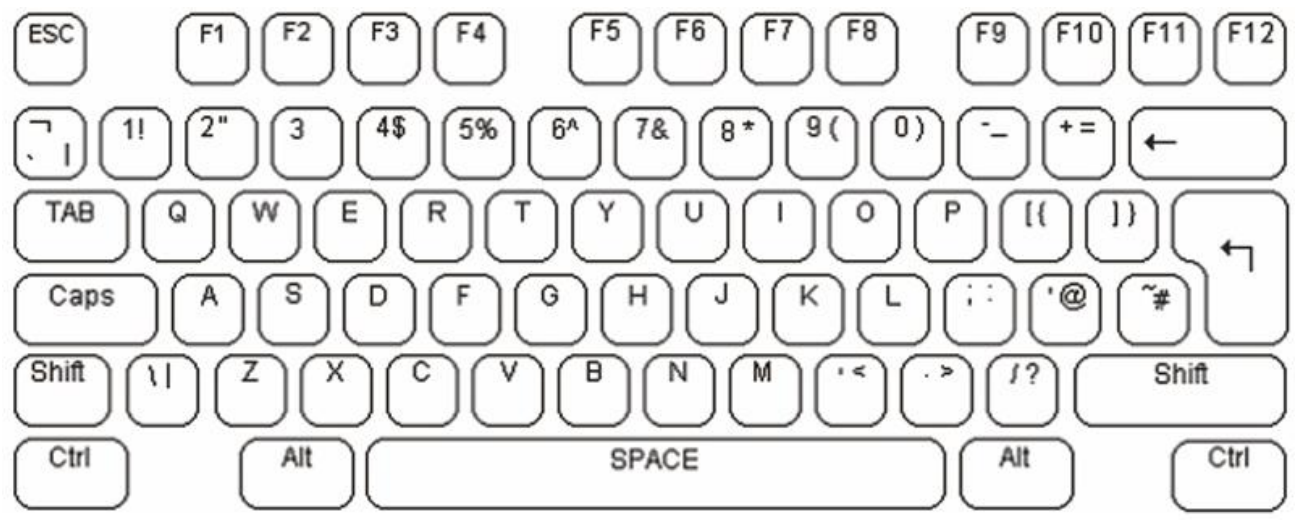

- 1. The font and character size have been set and cannot be changed.
- 2. The basic operation of characters is to automatically push back, covering the input characters on the image.
- 3. The cursor flashing indicates the current position of the character to be input on the screen. The cursor position can be controlled by the direction key on the keyboard. The cursor will move from left to right, from top to bottom and back. After typing a character, the cursor flashes quickly at the position of the next character, and then disappears. Press F6 to switch between cursor flashing and cursor clearing.
- 4. Video character overlay input uses a standard American keyboard. The alphabetic characters in the QWERTY area and the numeric characters of the keypad can be directly input to the screen. Normally, lowercase letters are entered. When you press and hold the shift key or press caps lock, you can enter uppercase letters. When exiting uppercase input, press caps lock again. Use the backspace key to move the characters on the screen, which will quickly replace the characters to the left of the cursor with blank characters, and the cursor will move to the left. The delete key on the keyboard does not give any function. Press enter to move the cursor to the start of the next line.

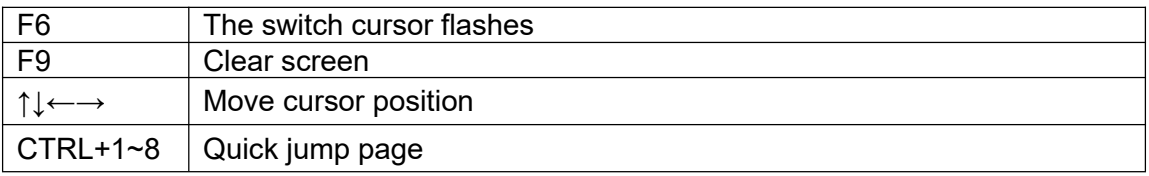

5. The video text superimposing unit displays it in the current screen page. The text written to these pages will be saved in the local nonvolatile memory until it is overwritten. To move between screen pages, use the page up and page down keys. To quickly jump to page  $1 \sim 8$ , press Ctrl + X (x stands for  $1 \sim 8$ ). Supports up to 64 page editing. To clear the screen page of the text, press F9.

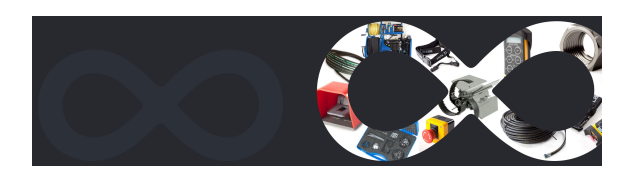